# Josef Pecinovský

 $\sqrt{d}$ 

**RYCHLE** 

# Pinnacle

Začínáme pracovat s Pinnacle Studio 14

> Nahrávání, editace a export videa

Střih videa na časové ose

> Vytváříme menu disku

Časové, barevné a zvukové efekty videa

> Obraz v obraze a chromatický klíč

> > **SNADNO**

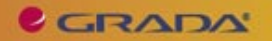

# Upozornění pro čtenáře a uživatele této knihy

Všechna práva vyhrazena. Žádná část této tištěné či elektronické knihy nesmí být reprodukována a šířena v papírové, elektronické či jiné podobě bez předchozího písemného souhlasu nakladatele. Neoprávněné užití této knihy bude trestně stíháno.

Používání elektronické verze knihy je umožněno jen osobě, která ji legálně nabyla a jen pro její osobní a vnitřní potřeby v rozsahu stanoveném autorským zákonem. Elektronická kniha je datový soubor, který lze užívat pouze v takové formě, v jaké jej lze stáhnout s portálu. Jakékoliv neoprávněné užití elektronické knihy nebo její části, spočívající např. v kopírování, úpravách, prodeji, pronajímání, půjčování, sdělování veřejnosti nebo jakémkoliv druhu obchodování nebo neobchodního šíření je zakázáno! Zejména je zakázána jakákoliv konverze datového souboru nebo extrakce části nebo celého textu, umisťování textu na servery, ze kterých je možno tento soubor dále stahovat, přitom není rozhodující, kdo takovéto sdílení umožnil. Je zakázáno sdělování údajů o uživatelském účtu jiným osobám, zasahování do technických prostředků, které chrání elektronickou knihu, případně omezují rozsah jejího užití. Uživatel také není oprávněn jakkoliv testovat, zkoušet či obcházet technické zabezpečení elektronické knihy.

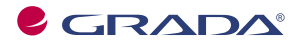

Copyright © Grada Publishing, a.s.

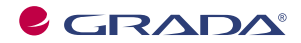

Copyright © Grada Publishing, a.s.

# **Josef Pecinovský Pinnacle Studio 14**

Vydala Grada Publishing, a.s. U Průhonu 22, Praha 7 jako svou 3931. publikaci

Odpovědný redaktor Ing. Pavel Němeček Sazba Jana Davídková Počet stran 128 První vydání, Praha 2010

Copyright © Grada Publishing, a.s., 2010 Cover Photo © fotobanka allphoto

V knize použité názvy programových produktů, firem apod. mohou být ochrannými známkami nebo registrovanými ochrannými známkami příslušných vlastníků.

Vytiskly Tiskárny Havlíčkův Brod, a.s. Husova ulice 1881, Havlíčkův Brod

ISBN 978-80-247-3360-9 ISBN 978-80-247-6541-9 ISBN 978-80-247-3360-9 (tištěná verze)<br>ISBN 978-80-247-6541-9 (elektronická verze ve formátu PDF)<br>© Grada Publishing, a.s. 2011

# **Obsah**

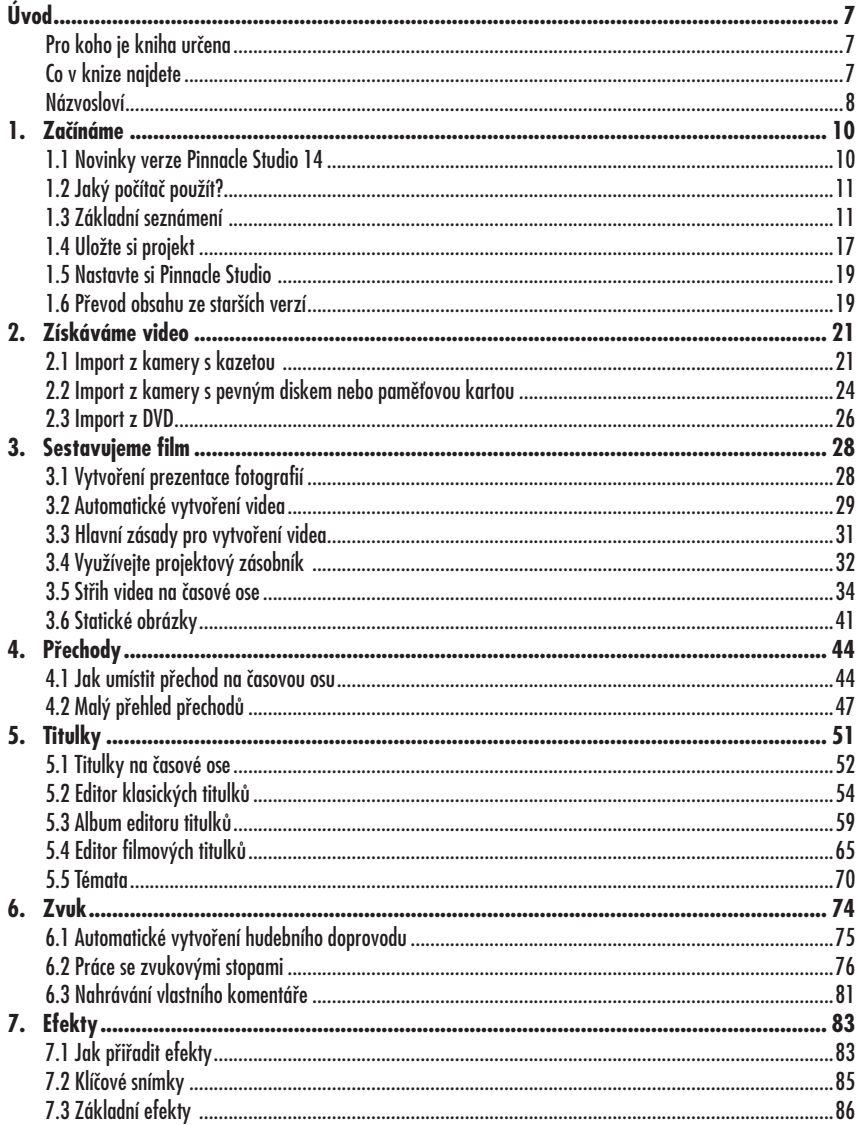

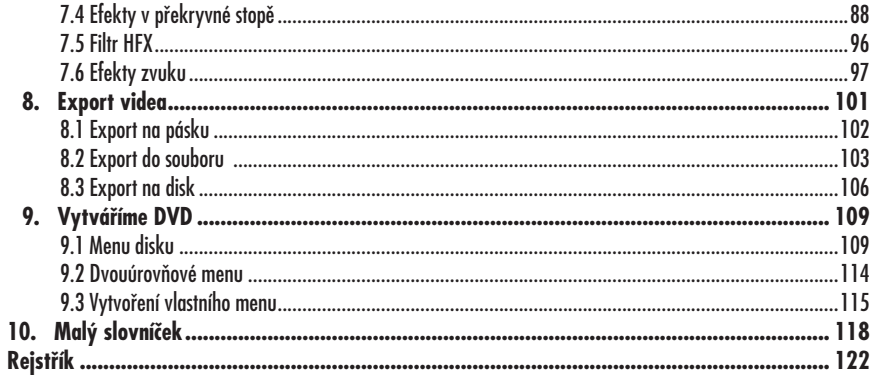

# **Úvod**

 $\sum$ ež jsme se nadáli, je tady nová verze<br>oblíbeného programu pro střih vioblíbeného programu pro střih videa – Pinnacle Studio 14. Pokud si myslíte, že nám někam unikla třináctka, tak to vůbec chyba není. V USA se prostě třináctka nenosí a asi by se i špatně prodávala. Tato kniha si vzala za úkol seznámit vás právě s touto verzí Pinnacle Studio. Na rozdíl od předchozích verzí, kterým jsme věnovali knihy velkého rozsahu, tentokrát vydáváme malou publikaci o formátu A5. Domníváme se, že pro čtenáře bude zejména z cenových důvodů přístupnější. Po obsahové stránce jsme se snažili postihnout vše, co tento program dovede, s tím, že se v textu nezachází do zbytečných podrobností, které zvídavý čtenář objeví sám.

Jak už to bývá, setkáte se v novém programu s několika novinkami. Pokud však u předchozích verzí byly změny spíše kosmetické, čtrnáctka se "vytáhla" a předvádí nám novinky vpravdě revoluční; jmenujme aspoň nové rozhraní pro import videa a zcela nový editor filmových titulků.

Celý svět dnes spěje k formátu videa s vysokým rozlišením (HD TV, televize s vysokým rozlišením). Setkat se můžete se dvěma možnými údaji rozlišení, označují se podle počtu řádků:

- 720 = 720 řádků znamená rozlišení 1 280 na 720 pixelů
- $1\,080 = 1\,080$  řádků znamená rozlišení 1 920 na 1 080 pixelů.

Pinnacle Studio 14 dokáže bez problému s tímto rozlišením obrazu pracovat stejně jako se standardním rozlišením (720 × 576). Skutečností je, že vysoké rozlišení klade mnohem větší nároky na hardware, tedy na možnosti počítače a vyžaduje tedy vý-

konnější a dražší vybavení. Při zpracování však platí, že se jednotlivé postupy od sebe prakticky neliší, proto tedy nehledejte speciální postupy pro vysoké rozlišení.

# **Pro koho je kniha určena**

Tato kniha rozhodně není určena pro naprosté začátečníky. Nečekejte tedy, že vás budeme učit jak držet myš a kde najít kterou klávesu. Zaměřili jsme se na "pokročilé" začátečníky.

Co by tedy čtenář, který se pustí do čtení této knihy, měl vlastně umět?

- Zapnout a vypnout počítač.
- Ovládat myš a základní operace s ní.
- Spustit a ukončit program.
- Orientovat se na klávesnici, napsat jednoduchý text.

# **Co v knize najdete**

Kniha je rozdělena do devíti kapitol.

Úvodní kapitola vás seznámí s Pinnacle Studio a jeho prostředím, dovíte se, co je projekt a řekneme si také něco o základním nastavení programu.

Druhá kapitola je věnována importu videa, a to z různých typů kamer: z mini DV, pevných disků i paměťových karet a také z kamer s disky DVD.

Třetí kapitola popisuje střih videa na časové ose, především tedy jeho obrazovou složku. Dočtete se, jak sestavit film, jak vybírat scény pro své video, jak upravovat jejich délku. Dovíte se také, jak vkládat do projektu statické obrázky.

Čtvrtá kapitola je věnována přechodům, tedy způsobům, jakým jedna scéna přechází v druhou. Svět přechodů je v Pinnacle Studio skutečně velmi pestrý a dává netušené možnosti.

Pátá kapitola se soustřeďuje na titulky. Pinnacle Studio dává k dispozici dva editory titulků, především klasický, známý již z předchozích verzí, kde lze vytvářet poměrně jednoduché titulky. Editor filmových titulků je novinkou, umožňuje sestavit titulek víceřádkový, a navíc animovaný. Titulek lze dokonce proložit i videem.

Vše o zvuku, zvukových stopách, nastavení hlasitosti, vyvážení, nahrávání vlastního komentáře a zvukových efektech vám prozradí šestá kapitola.

Efekty jsou stěžejním tématem sedmé kapitoly; jsou tu popsány jak obrazové, tak i zvukové efekty. Dovíte se, jak efekt přiřadit a jak zvolit klíčové snímky, aby se účinek efektu měnil během promítání scény. Dočtete se mnohé o efektech v překryvné stopě, tedy obrazu v obraze, a o chromatickém klíči.

O exportu videa se píše v kapitole osmé. Video lze exportovat na pásku v kameře, do souboru nebo na disky. Všechny tyto metody jsou zde podrobně popsány.

Závěrečná kapitola se věnuje menu disku. Dovíte se, jak sestavit jednoduché i víceúrovňové menu podle šablony, jak rozdělit disk do kapitol, a také, jak sestavit vlastní menu.

#### **Názvosloví**

Abychom si v textu knihy vzájemně porozuměli, je třeba na tomto místě sjednotit názvosloví, a to většinou proto, že v běžné praxi se používají pro stejné věci různé pojmy.

- **• Ukazatel myši** grafický symbol ovládaný pohybem myši po podložce; též kurzor myši nebo myší kurzor.
- **• Najetí** umístění ukazatele myši na objekt, kterým se bude uživatel dále zabývat.
- **• Klepnutí** (v běžné mluvě kliknutí) stisknutí a následné uvolnění levého tlačítka myši.
- **• Poklepání** (běžně dablklik) dvojí rychlé stisknutí levého tlačítka myši, nutné například ke spuštění programu pomocí ikony.
- **• Stisk tlačítka** tlačítkem se zde rozumí grafický orámovaný objekt na obratovce, ve kterém je umístěn text nebo piktogram. Tlačítko se stiskne najetím na objekt a následným klepnutím. Zpravidla se tak vyvolá akce.
- **• Zadání příkazu z nabídky** nabídka je lišta umístěná pod horním okrajem okna; příkaz se zadává klepnutím na název skupiny příkazů a dále na položku příkazu z rozbalené rolety.
- **• Místní nabídka** nabídka otevřená stiskem pravého tlačítka myši na objektu, jehož se má příkaz týkat. Příkaz se ale zadává stiskem levého tlačítka myši.
- **• Výběr** označená část textu, obrázku, dokumentu. Všechny další operace se budou týkat celého tohoto výběru, ale nikoli dalších objektů.
- **• Klávesová zkratka** současný stisk dvou nebo více kláves, jedna z nich je přeřaďovač CTRL, ALT nebo SHIFT. Zapisuje se například CTRL+S, což znamená, že je třeba nejdříve stisknout klávesu CTRL, podržet, přidat stisk klávesy S a vše uvolnit.
- **• Ikona** vers. **Tlačítko**. Ikonou se rozumí objekt na pracovní ploše Windows nebo v otevřeném okně, skládá se z piktogramu a popisku a je třeba

ji aktivovat poklepáním; většinou se jejím prostřednictvím spouštějí aplikace. Tlačítko je zpravidla ohraničený objekt v aplikačním nebo dialogovém okně, k jeho aktivaci stačí jediné klepnutí a jeho prostřednictvím se vykoná určitý příkaz (naznačený popiskem nebo piktogramem) nebo otevře dialogové okno.

**• Názvy tlačítek**, které uvádíme v této knize, jsou shodné s popisky, který se zobrazí po najetí ukazatelem myši na tlačítko. Pokud některá tlačítka nedávají popisek (stává se to), uvádíme název tlačítka shodný s následující akcí, následně otevřeným dialogovým oknem nebo výrazem vyplývajícím z kontextu; v každém případě se pokoušíme umístění tohoto tlačítka lokalizovat pomocí obrázku.

# **1. Začínáme**

**D**innacle Studio 14 je program urče-<br>ný pro střih a tvorbu videa v amaný pro střih a tvorbu videa v amatérských podmínkách. Není tedy určen profesionálům, ti mají přece jen vyšší nároky, ale může jej používat každý, kdo se zajímá o natáčení videa a vyžaduje od něj přece jen něco víc než pouhé promítnutí celého natočeného materiálu na obrazovce televizoru.

Pinnacle Studio lze tedy používat v domácích podmínkách pro střih filmů z rodinného prostředí (svatby, narozeniny, výlety, jak nám rostou děti), ale také v malých firmách pro vytváření jednoduchých propagačních materiálů, nebo ve školách pro natáčení instruktážních filmů, a jistě vás napadnou mnohé další možnosti.

Pinnacle Studio je vynikající pro ty, kteří se chtějí o svět videa a filmu zajímat hlouběji a vlastně teprve začínají. Je totiž velmi jednoduchý, jeho ovládání je snadné a logické a uživatel se tak může více soustředit na vlastní tvorbu a není rozptylován nekonečným dohledáváním ovládacích prvků.

Věřte tomu, jednoduchý film dokážete sestavit již po několika čtvrthodinách strávených u počítače; tento film bude mít samozřejmě daleko k ideálu, dokonalé zvládnutí Pinnacle Studio vyžaduje přece jen poněkud hlubší studium.

V této knize nehledejte popis instalace programu. Je velmi jednoduchá a intuitivní. Po vložení instalačního disku do mechaniky rozpozná instalátor automaticky jazyk operačního systému a provede vás tedy česky celou instalací až do úspěšného konce.

## **1.1 Novinky verze Pinnacle Studio 14**

V tomto případě budeme porovnávat novou verzi Pinnacle Studio s verzí 11, protože k verzi 12 nebyl v našem nakladatelství vydán průvodce. Novinek je hned několik:

- Nové pracovní prostředí, které působí elegantněji a je na pohled příjemnější.
- V **albu** již není nutné stránkovat, ale používají se standardní posuvníky. Všechny klipy jsou tak přístupné mnohem rychleji.
- Je k dispozici zcela nový nástroj, **editor filmových titulků**, s mnohem širšími možnostmi víceřádkových titulků a animace.
- K dispozici je **projektový zásobník**, v němž lze shromáždit soubory určené právě pro aktuální projekt.
- Můžete používat **témata koláže**, jejich pomocí lze vytvářet animované titulky.
- Na časovou osu lze přidávat **značky**, jež poslouží k lepší orientaci a umožní exportovat jen označenou část projektu.

#### **Poznámka**

**Pro méně znalé – projekt je soubor, v němž jsou uloženy všechny informace o budoucím filmu (klipy, přechody, titulky, efekty, zvukový doprovod atd.). Právě sestavení tohoto projektu a následné vytvoření filmu je cílem vaší práce s Pinnacle Studio.**

• Současně s Pinnacle Studio jste získali i program SureThing Express Labeler, jehož pomocí lze vytvářet obaly na krabičky s disky, a také potisky samotných disků.

# **1.2 Jaký počítač použít?**

Platí, že prakticky každý současný počítač by měl bez potíží zvládnout nároky kladené programem Pinnacle Studio, máte-li však přece jen poněkud starší stroj, porovnejte jeho technické údaje s následujícím přehledem. Hodnoty uvedené v závorce jsou minimální, pokud budete zpracovávat video ve formátu HD nebo AVCHD.

- Procesor s frekvencí 1.4 GHz (2.66) nebo vyšší.
- Operační paměť 1 GB (2 GB).
- Operační systém Windows XP, Windows Vista nebo Windows 7.
- Grafická karta kompatibilní s DirectX 9, 64 MB paměti (256 MB).
- Zvuková karta kompatibilní s DirectX 9.
- Minimálně 3,2 GB volného místa na disku pro základní instalaci programu.
- Mechanika DVD/RW.

#### **Poznámka**

**Je logické, že pokud pracujete s formátem HD, potřebujete vypalovací mechaniku Blue- -Ray.**

#### **1.3 Základní seznámení**

Máte-li program nainstalován, neváhejte a spusťte jej. Máte několik možností, jak to udělat:

• Poklepáním na zástupci programu na pracovní ploše.

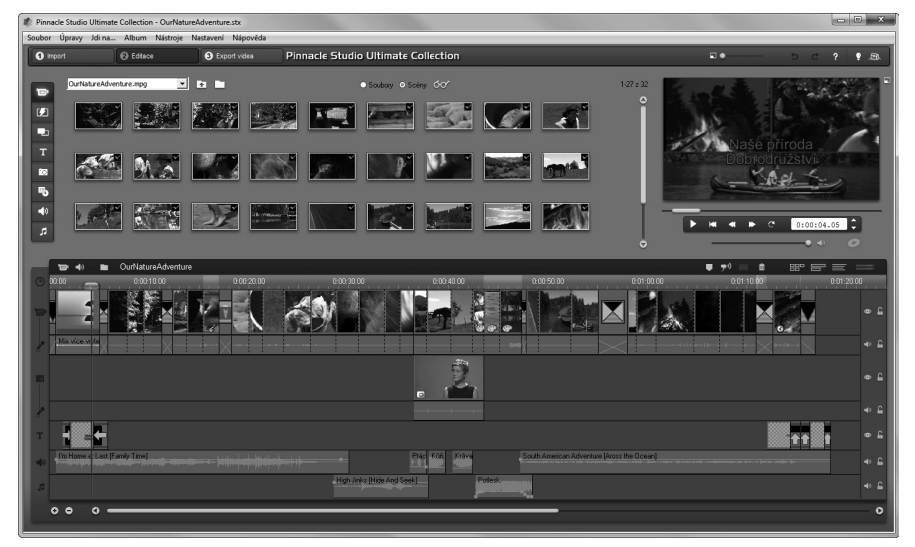

*Obrázek 1.1: Takto vypadá okno Pinnacle Studio po prvním spuštění*

#### **1. Začínáme**

- Zadáním příkazu z nabídky **Start** → **Všechny programy** → **Pinnacle Studio 14** → **Pinnacle Studio 14**.
- Pomocí zástupce na panelu **Snadné spuštění** (ve Windows 7 na hlavním panelu).

#### **Tip**

**Máte-li Windows 7, při spuštěném programu Pinnacle Studio otevřete na tlačítku programu na hlavním panelu místní nabídku a z ní zadejte příkaz Připnout tento program na hlavní panel. Tlačítko již na hlavním panelu zůstane.**

Ve všech uvedených případech se otevře okno jako na obrázku 1.1. Autoři programu vám zde připravili krátký projekt, který vám naznačí mnohé možnosti programu.

Pinnacle Studio dává k dispozici tři pracovní režimy.

- **• Import** v tomto režimu získáváte video z vlastního zdroje (většinou videokamery) a kopírujete je na pevný disk počítače.
- **• Editace** zde vytvoříte projekt: sestavujete sled klipů na časové ose, přidáváte přechody, efekty, nastavujete zvuk, vytváříte titulky.
- **• Export videa** tento režim je určen pro konečné dotvoření filmu, tedy souboru nebo i disku. Hotový produkt je vygenerován právě na základě vašeho projektu.

Mezi těmito režimy můžete přepínat, a také zásadně změnit vzhled a možnosti okna, stiskem tří tlačítek umístěných v levé horní části, hned pod záhlavím (jako na obrázku 1.2).

Zatím zůstaneme ještě chvíli v režimu editace. Jak je zřejmé i z obrázku 1.1, lze okno Pinnacle Studio 14 opticky rozdělit na tři hlavní části.

Vlevo nahoře můžete vidět **Album** – viz obrázek 1.3. Je to sklad všeho, co pro sestavení projektu potřebujete. Většinou se jednotlivé objekty (klipy) nabízejí ve formě náhledů. Je-li objektů více, aktivní posuvník po pravé straně alba vám je pomůže zpřístupnit.

Zdrojový soubor pro zobrazení vybíráte v rozevíracím seznamu v horní části alba; s ním jsou spřažena tlačítka **Posunout o úroveň výš** a **Vybrat jinou složku**, jejichž pomocí zpřístupníte další složky na pevném disku počítače.

Album dává celkem osm různých možností zobrazení, poskytne tedy osm různých typů objektů. Zobrazení změníte sadou tlačítek po levé straně; na obrázku 1.3 naznačuje jejich použití ukazatel myši.

- **• Zobrazit video** základní nabídka souborů s videem.
- **• Zobrazit přechody** zde se nabízí několik desítek nejrůznějších přechodů mezi dvěma klipy (prolínačka atd.).
- **• Zobrazit témata koláže** najdete tu šablony poměrně složitých animovaných titulků.
- **• Zobrazit titulky** k dispozici jsou zde šablony titulků.

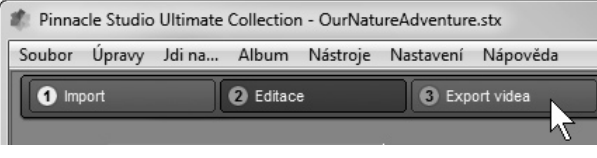

*Obrázek 1.2: Jak přepínat mezi pracovními režimy*

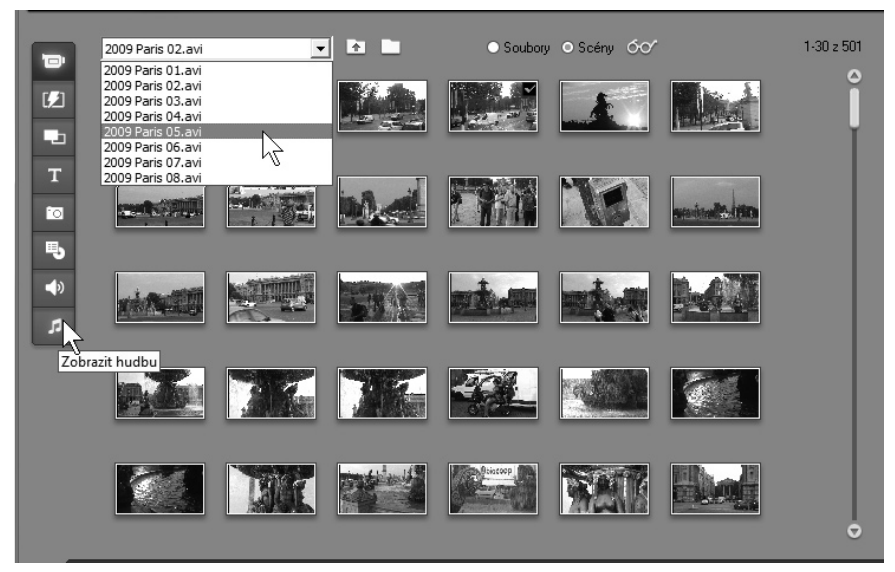

*Obrázek 1.3: Album obsahuje materiál pro sestavení projektu*

- **• Zobrazit fotky a uložené snímky** jde o statické obrázky, a to jak ze souborů z disku, tak uložené přímo z aktuálního videa.
- **• Zobrazit menu** zde najdete šablony úvodního menu DVD.
- **• Zobrazit zvukové efekty** zde najdete několik desítek malých zvukových souborů, které mohou posloužit jako vhodný akustický doprovod (prosím nezaměňujte s efekty zvuku).
- **• Zobrazit hudbu** odsud budete do projektu vkládat doprovodnou hudbu.

Vše, co vidíte v albu, můžete ihned přehrát (tedy nejen video, ale i zvuk nebo přechody). K tomu je třeba, aby klip v albu byl vybrán (jeho rámeček je zbarven oranžově).

Pro přehrávání slouží **Přehrávač**, umístěný v pravém horním rohu okna – viz obrázek 1.4. Jeho obsluha je jednoduchá, můžete s ním zacházet jako s běžným stolním přehrávačem DVD, čemuž ostatně napovídají i piktogramy tlačítek.

Velikost přehrávače můžete měnit, využijete-li jezdec **Upravit velikost přehrávače** nad náhledem obrazu (sledujte ukazatel myši v horní části okna na obrázku 1.4). Současně se změnou plochy přehrávače se upraví jak velikost alba, tak velikost časové osy, budete tedy muset hledat vhodný kompromis.

K ovládání přehrávače slouží sada tlačítek pod náhledem obrazu. Zastavíte-li na okamžik ukazatel myši nad tlačítkem, vzápětí zjistíte název tlačítka a dovíte se i to, co tlačítko dovede.

#### **Upozornění**

**Přehrávač slouží jak pro přehrávání klipů z alba, tak pro přehrávání z časové osy. Pokud se vám tedy bude zdát, že vás přehrávač neposlouchá, patrně je aktivní jiná složka okna.**

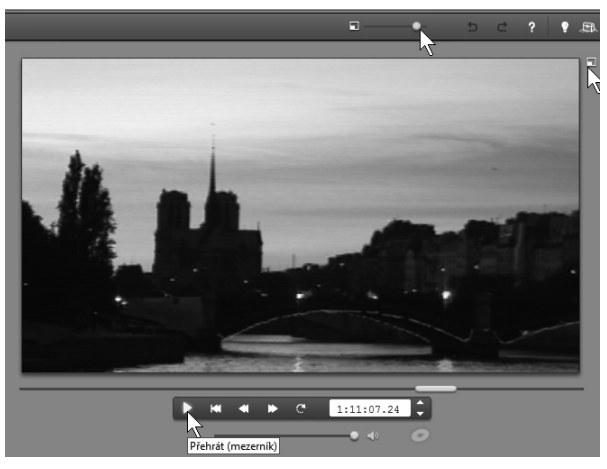

*Obrázek 1.4: Přehrávač*

Následující akce jsou popisovány v tom pořadí, v jakém jsou tlačítka v přehrávači pod náhledem umístěna.

- Pro spuštění přehrávání z aktuální pozice stiskněte tlačítko **Přehrát**, můžete rovněž stisknout MEZERNÍK. Stejným tlačítkem opět přehrávání zastavíte.
- Na první klip přejdete stiskem tlačítka **Jdi na začátek** nebo stiskem klávesy HOME.
- Na poslední klip přejdete stiskem klávesy END.
- Záznam lze přehrávat vzad, a to dvojnásobnou, čtyřnásobnou nebo i desetinásobnou rychlostí, pokud (několikrát) stisknete tlačítko **Rychle vzad** nebo klávesu J.
- Přehrávání můžete spustit vpřed dvojnásobnou, čtyřnásobnou nebo i desetinásobnou rychlostí. K tomu je třeba několikrát stisknout tlačítko **Rychle vpřed** nebo klávesu L.
- Chcete-li přehrát klip několikrát po sobě, stiskněte tlačítko **Opakovat**

**přehrávání**; pro skončení přehrávání je třeba vyvolat jinou akci.

• Vpravo pod náhledem obrazu je umístěno počítadlo. Ukazuje se v něm čas od začátku prvního klipu v albu nebo prvního klipu na časové ose v pořadí **Hodiny** : **Minuty** : **Sekundy** : **Snímky**.

#### **Poznámka**

**Do jedné vteřiny se v režimu PAL vejde přesně 25 snímků, v režimu NTSC (u nás nepoužívaném) 30 snímků.**

- Přehrávání můžete krokovat snímek po snímku; k tomu slouží dvojice tlačítek umístěná vpravo od počítadla – **O snímek vpřed** a **O snímek zpět**. Stejně poslouží klávesy X a Y.
- K dispozici je i jezdec **Upravit hlasitost přehrávání**; na obrázku 1.4 je nastaven na maximální hlasitost, ztišíte jej tahem myši.
- Reproduktory lze úplně umlčet, stisknete-li tlačítko **Ztlumit zvuk**.

• Chcete-li vidět, co jste vytvořili, na celé obrazovce, stiskněte tlačítko **Přehrávat na celé obrazovce**; na obrázku 1.4 vám pozici tohoto tlačítka upřesňuje ukazatel myši.

#### **Tip**

**Používáte-li dva monitory, neváhejte a nechte si zobrazit náhled celé obrazovky na sekundárním monitoru (Nastavení** → **Preference videa a zvuku** → **Zobrazit náhled v režimu celé obrazovky na sekundárním monitoru). Potom vám během přehrávání zůstanou k dispozici ovládací prvky ve druhém okně a nemusíte spoléhat na svou paměť a klávesové zkratky.**

#### **Tip**

**V celém videozáznamu (v albu i na časové ose) můžete rychle vyhledat jiné místo tahem za jezdec nazvaný Vyhledat ve videu umístění. Tento jezdec je umístěn pod náhledem po celé jeho šíři.**

Přesuňme nyní pozornost až dolů, kde najdeme to nejdůležitější – okno **Film**, jehož hlavní částí je **časová osa**. Ta bude od tohoto okamžiku vaším pracovištěm. I když třeba nemáte žádné vlastní klipy, můžete si ji hned vyzkoušet: jako zdroj použijte soubor **OurNatureAdventure.mpg**, z něhož je sestaven vzorový projekt.

Nejprve zkuste změnit zobrazení, k tomu použijte některé z trojice tlačítek umístěných vpravo nad časovou osou – viz obrázek 1.5.

- **Klipy** zobrazí chronologicky všechny klipy s videem nebo statické obrázky bez ohledu na jejich délku, každému klipu je prostě přiřazen jeden rámeček. Toto zobrazení prakticky neumožňuje další úpravy.
- **Časová osa** je zobrazení, které asi budete používat nejčastěji, klipy jsou zde řazeny těsně za sebou a jejich délka odpovídá skutečné délce při přehrávání.

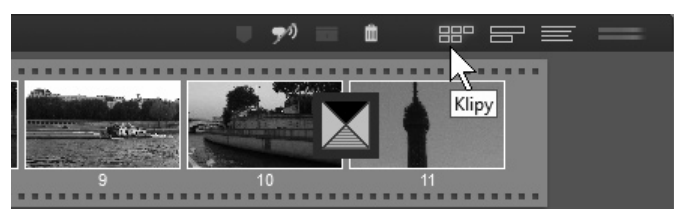

*Obrázek 1.5: Jak změnit zobrazení časové osy*

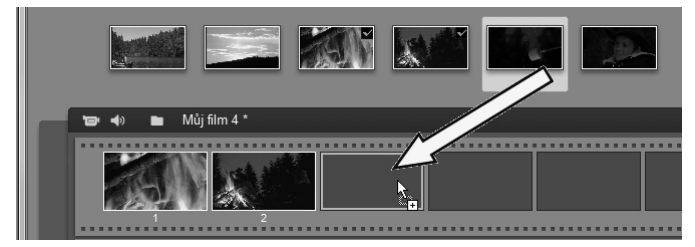

*Obrázek 1.6: Jak naplnit časovou osu klipy s videem*

**• Textový výpis** je seznam klipů doplněný základními údaji o zdrojovém souboru a délce klipu.

Chcete-li na časovou osu umístit klip s videem, uchopte jeho náhled přímo v albu a přesuňte jej na časovou osu asi tak, jak znázorňuje obrázek 1.6.

Podobně můžete umístit mezi dva klipy přechody, ty jsou k dispozici v albu (**Zobrazit přechody**). Na obrázku 1.5 již můžete vidět jeden vložený přechod, vypadá jako malý rámeček zasunutý mezi dva náhledy.

Zobrazení časové osy (viz obrázek 1.7) je poněkud složitější, a tak je třeba si je podrobně popsat, především proto, abychom si vzájemně rozuměli.

Časová osa se skládá celkem ze sedmi stop, přičemž každá má svůj pevný účel. Do stopy nelze vložit to, co tam nepatří, Pinnacle Studio vám to nedovolí.

Jednotlivé stopy lze (shora dolů) charakterizovat takto:

**• Videostopa** (hlavní) slouží k rozmístění obrazových scén, určení jejich pořadí a délky. Lze upravit i délku přechodů, bývají zde být umístěny i statické obrázky nebo menu disku.

- **• Audiostopa** (hlavní) obsahuje především doprovodný zvuk obrazového klipu natočený současně s obrazem. Není to však podmínkou, doprovodný zvuk může být odstraněn, nahrazen jiným zvukem, stopa může zůstat prázdná.
- **• Překryvná stopa**, druhá videostopa, je určena pro efekty překryvného videa – obraz v obraze, chromatický klíč. Tuto stopu zpřístupníte, když

#### **Tip**

**Překryvnou stopu můžete zpřístupnit trvale, pokud z místní nabídky otevřené na časové ose zadáte příkaz Vždy zobrazit překryvnou stopu.**

do stopy nadpisů (titulkové) umístíte běžný obrazový klip.

- **• Zvuková stopa** (druhá audiostopa) je úzce propojena s překryvnou stopou, skrývá se a zobrazuje současně s ní. Je v ní umístěn zvuk klipů, které jsou určeny pro efekty překryvného videa.
- **• Stopa nadpisů** je určena především pro umístění nadpisů (titulků).
- **• Stopa zvukových efektů** je určena pro umístění doprovodného zvuku.

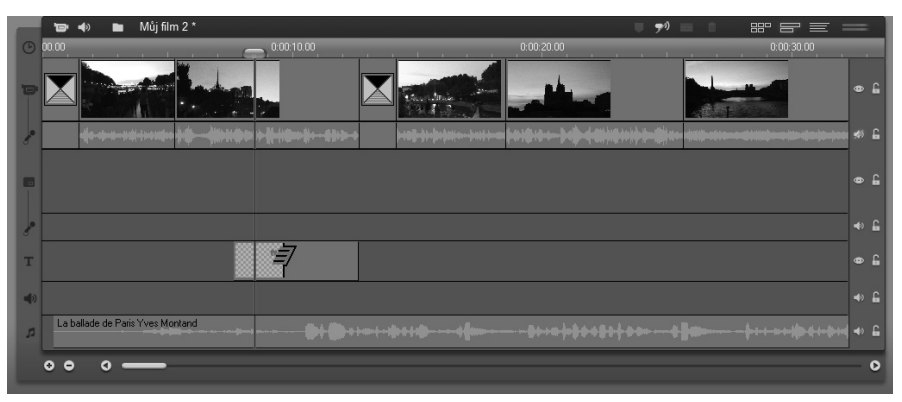

*Obrázek 1.7: Sedm stop časové osy*

#### **Poznámka**

**Všechny zvukové stopy jsou si rovnocenné, můžete tedy do nich vložit libovolný zvuk.**

**• Hudební stopa** je určena pro doprovodnou hudbu.

Pokud tedy naskládáte do hlavní stopy videa několik klipů, mezi ně zasunete pár přechodů a přidáte k tomu nějakou tu hudbu, můžete si zkusit přehrát svůj první projekt.

#### **Tip**

**Tip Nemáte-li zatím k dispozici hudbu, zadej-te příkaz Nástroje** → **Vytvořit hudbu na pozadí. Zde najdete několik melodií, které můžete ihned vložit do projektu.**

Výše uvedený odstavec byl určen pro netrpělivé. Teď je třeba na chvíli odbočit a věnovat se sice vedlejším, ale o to důležitějším záležitostem.

## **1.4 Uložte si projekt**

Je logické, že nebudete pracovat s výchozím projektem, i když je docela zajímavý a poučný. Začněte s čistým stolem, otevřete si nový projekt.

Zadejte příkaz **Soubor** → **Nový projekt**. Pokud jste v aktuálně otevřeném projektu udělali nějaké změny, prodiskutuje s vámi otázku uložení. Rozhodnutí je na vás. Chvíli to potom trvá, ale brzy se časová osa zcela vyčistí a můžete začít. Vždy se ale vyplatí nový projekt ihned uložit.

**Nezapomínejte během práce projekt průběžně ukládat. K tomu můžete použít nejlépe standardní klávesovou zkratku CTRL+S.**

K tomu zadejte příkaz **Soubor** → **Uložit projekt jako**. Otevře se dialogové okno pro uložení projektu asi jako na obrázku 1.8.

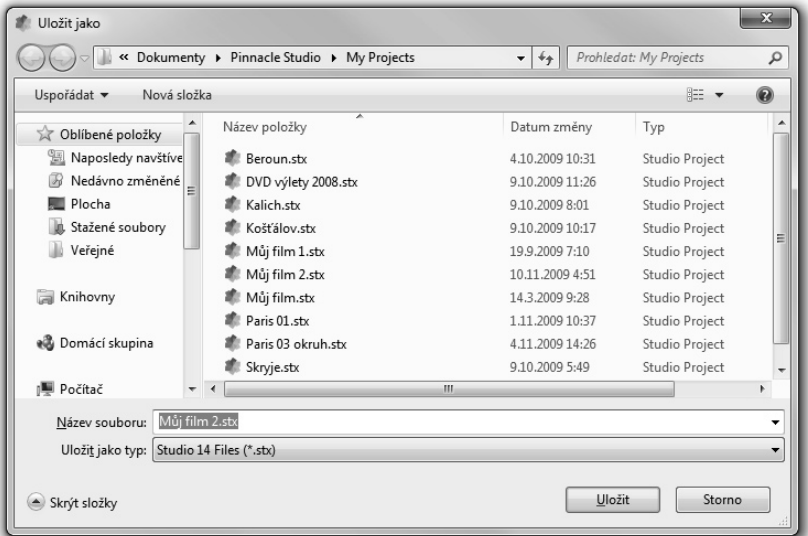

*Obrázek 1.8: Uložení projektu*

Měli byste nejdříve určit disk a složku, kam chcete projekt uložit, ale pokud vás k tomu nevede nějaký zvláštní zájem, uložte projekt do té složky, kterou vám Pinnacle Studio nabízí, tedy **C:\Users\ Jméno uživatele\Documents\Pinnacle Studio\My Projects**.

Projekty totiž dost dobře nelze někam přenášet nebo použít v jiném počítači, protože jsou to soubory až neuvěřitelně závislé na desítkách jiných souborů rozmístěných v aktuálním počítači na spoustě různých míst.

Navíc projekt neděláte natrvalo, po dokončení filmu a jeho renderování už vlastně projekt nepotřebujete a můžete jej odstranit.

Proto jen zadejte název pro svůj film a potvrďte uložení stiskem tlačítka **Uložit**.

Otevřený projekt lze přejmenovat, pokud zadáte příkaz **Soubor** → **Přejmenovat**  **projekt** a v otevřeném okně zadáte nový název.

Každý projekt vytváří tzv. pracovní soubory, které po skončení práce s projektem obvykle na disku zůstávají, ale k ničemu již neslouží. Tyto soubory byste měli čas od času odstranit, jinak můžete disk zahltit.

K tomu zadejte příkaz **Soubor** → **Odstranit pomocné soubory**. V otevřeném dialogovém okně **Odstranit pomocné soubory** můžete rozhodnout, zda odstranit jen dočasné soubory aktuálního projektu nebo všech projektů. K tomu dostanete informaci, kolik místa na disku se uvolní. Kdybyste náhodou odstranili pomocné soubory, které ještě budete potřebovat, celkem nic se nestane; Pinnacle Studio je opět vytvoří, ale někdy to může chvíli trvat.

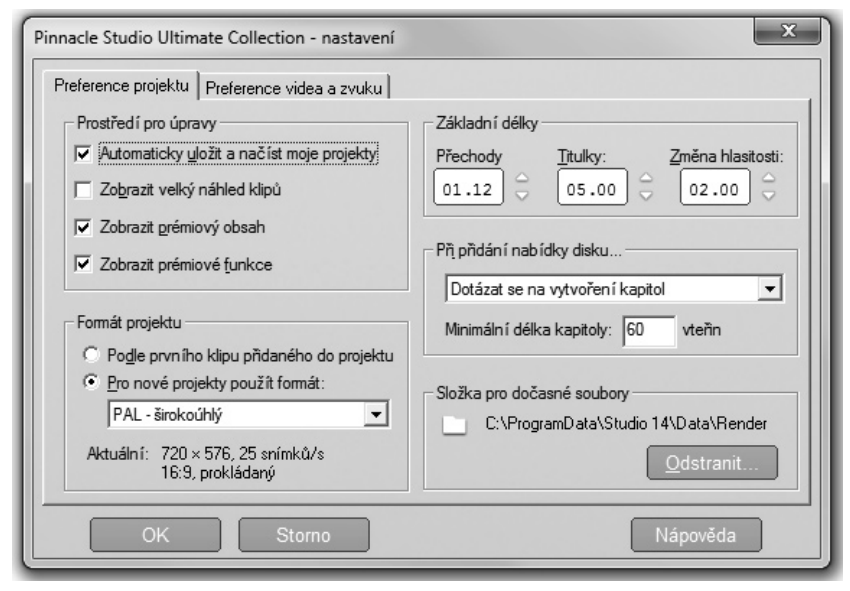

*Obrázek 1.9: Dialogové okno pro nastavení parametrů projektu*

## **1.5 Nastavte si Pinnacle Studio**

Základní nastavení programu je k dispozici po zadání příkazu **Nastavení** → **Preference projektu**. Otevřené dialogové okno **Pinnacle Studio – nastavení** (viz obrázek 1.9) má dvě karty. Zmíním se jen o tom nejdůležitějším:

- Pokud se má při spuštění programu automaticky otevřít rozpracovaný projekt, zaškrtněte políčko **Automaticky uložit a načíst moje projekty**.
- Nastavte výchozí **Formát projektu**: buď nechte program, ať jej přizpůsobí prvnímu snímku, nebo jej zvolte napevno v rozevíracím seznamu **Pro nové projekty použít formát**.
- Nastavte délku přechodů, titulků a změny hlasitosti. Tato hodnota se použije při přidávání do projektu, později ji můžete libovolně upravit.
- Na kartě **Preference videa a zvuku**  můžete určit, že video se v režimu celé obrazovky bude přehrávat na sekundárním monitoru, je-li ovšem k dispozici – použijte rozevírací seznam **Zobrazit náhled v režimu celé obrazovky na**.
- Pro nahrávání z mikrofonu vyberte zdrojový kanál v rozevíracím seznamu **Mikrofon**.
- Máte-li příslušné technické zařízení, zaškrtněte políčko **Zapnout oddělený prostorový zvuk formát 5.1.**

Podstatné je nastavení formátu videa. Jestliže pracujete s jediným formátem, nemusíte tomu vlastně věnovat pozornost, ale jestliže jste kdysi pracovali s formátem 4 : 3 a nyní jste přešli k formátu 16 : 9, je toto nastavení velice důležité.

Již jsem se o tomto nastavení výše zmínil, jedná se o nastavení v rámečku **Formát** 

**projektu**. Pinnacle Studio umožňuje kombinaci obou formátů v jednom projektu, jde však o to, který formát bude výchozí.

- Nastavíte-li formát 4 : 3 a pak do projektu vložíte video o formátu 16 : 9, zobrazí se nahoře a dole prázdné pruhy.
- Nastavíte-li formát 16 : 9 a pak do projektu vložíte video o formátu 4 : 3, zobrazí se prázdné pruhy vlevo a vpravo.

## **1.6 Převod obsahu ze starších verzí**

Pokud přecházíte k Pinnacle Studio 14 od verze Pinnacle Studio 11 nebo starší (nikoli 12!), může se stát, že máte prémiové disky, různé bonusy nebo položky, které jste dodatečně zakoupili. Abyste je mohli dále používat, je třeba je do Pinnacle Studio 14 převést.

Obvykle se vám tato možnost nabídne hned po instalaci programu. Pokud se tak nestalo nebo jste ji odložili na pozdější dobu, je třeba spustit aplikaci příkazem z nabídky **Start** → **Všechny programy** → **Pinnacle Studio 14** → **Nástroje** → **Přenos obsahu**. Program vás pohodlně provede převodem; první panel průvodce je jen informativní, pročtěte si, co se vám zde

sděluje, a stiskněte tlačítko **Další**. Další panel má snahu diskutovat, je třeba

mu sdělit, zda máte nějaké starší materiály (**Ano**), a pokud ano, pak ze které verze pocházejí – viz obrázek 1.10.

Potom stiskněte tlačítko **Další** a na dalším panelu potvrďte vše stiskem tlačítka **Dokončit**.

Vložte do mechaniky instalační disky starší verze a nainstalujte tyto obsahové disky, potom znovu spusťte průvodce.